# **Handlungsanleitung – Verwendungsnachweis**

## **Bundesprogramm Kita-Einstieg**

*Bitte beachten: Ein Verwendungsnachweis ist erst nach Abschluss Ihres Vorhabens einzureichen.* 

*Bitte verwechseln Sie den Verwendungsnachweis nicht mit dem jährlich zu erstellendem Zwischennachweis. Sollten Sie den Zwischen-/ Verwendungsnachweis versehentlich angelegt haben, können Sie diesen über die Menüauswahl "Mittelverwaltung" => "Zwischen-/Verwendungsnachweis" und die Aktion "Löschen" entsprechend entfernen.* 

## **Erstellen des Verwendungsnachweises:**

Bitte loggen Sie sich unter https://prodaba.gsub-intern.de/anmelden in das Web-Portal ein. Nach Login gelangen Sie wie gewohnt zur Startseite der Web-Anwendung.

# **Belegeingabe:**

Mit dem Verwendungsnachweis reichen Sie alle Ausgabe- und Einnahmebelege als zahlenmäßigen Nachweis für den Zeitraum seit dem letzten Zwischennachweis bis zum Datum des Vorhabenendes ein. In einem ersten Schritt sind daher, wie in der "Handlungsanleitung Belegnachweis" aufgeführt, alle projektrelevanten Ausgabe- und Einnahmebelege mit Zahlungsdatum im benannten Zeitraum zu erfassen.

Der Verwendungsnachweis greift auf den Belegnachweis zurück. Sobald Sie den Verwendungsnachweis absenden, werden die entsprechenden Eingaben übermittelt und sind nicht mehr editierbar. Bitte kontrollieren Sie die Belegangaben daher auf Vollständigkeit und hinsichtlich Belegnummer, Rechnungs- und Zahlungsdatum, Belegart und Betrag auf Korrektheit sowie ausreichende Erläuterung.

Bitte beachten Sie, dass folgende Belegarten automatisch vom System erzeugt werden: ´

E.3.3 Bundesmittel (mit jeder Auszahlung an Sie)

## **Neuen Verwendungsnachweis erstellen:**

Klicken Sie auf das Menü "Mittelverwaltung" und wählen Sie den Menüpunkt "Neuen Verwendungsnachweis erstellen" aus:

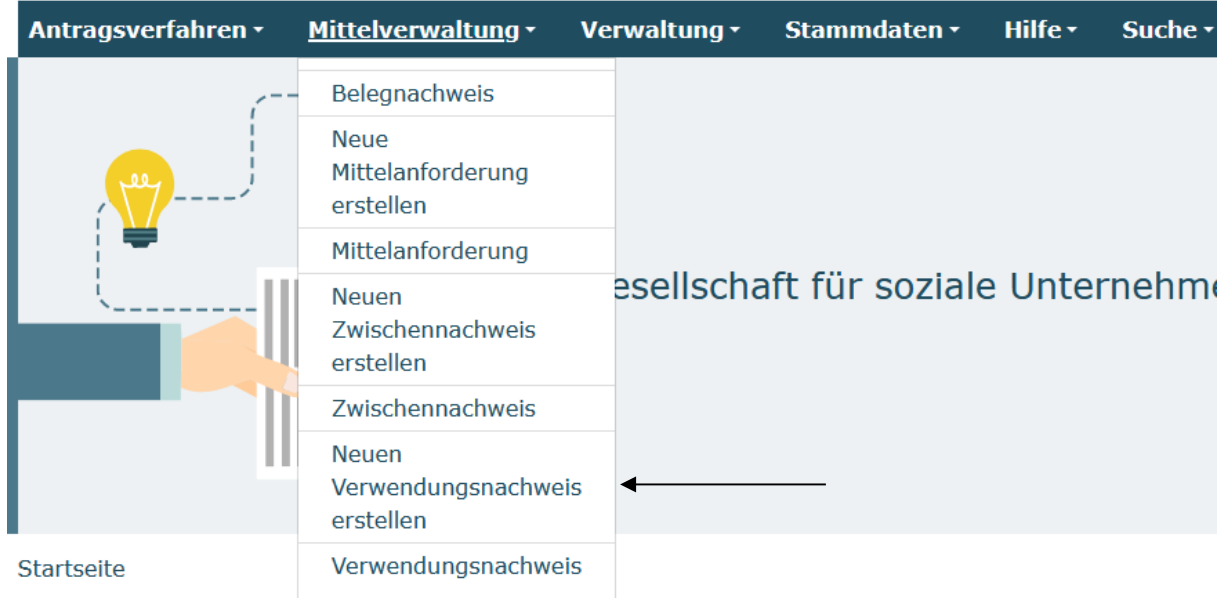

Ihnen wird daraufhin eine Liste bewilligter Vorhaben zur Auswahl angezeigt. Bitte wählen Sie das gewünschte Vorhaben über das Drop-Down-Menü und Klick auf "Weiter" aus:

#### Neuen Verwendungsnachweis erstellen

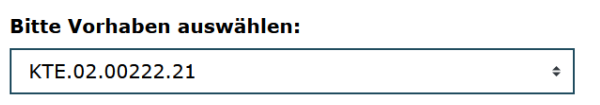

Abbrechen

**Weiter** 

Bitte beachten Sie dabei, dass bei Klick auf den Menüpunkt "Neuen **Verwendungsnachweis erstellen" jedes Mal ein zusätzlicher neuer Verwendungsnachweis erzeugt wird. Bereits gespeicherte Verwendungsnachweise rufen Sie zur Weiterbearbeitung oder Ansicht bitte ausschließlich über den direkt**  darunter befindlichen Menüpunkt "Verwendungsnachweis" auf.

Nach Auswahl des Vorhabens und Klick auf "Weiter" wird Ihnen der Reiter "Hinweise" angezeigt. Hier finden Sie die Handlungsanleitung zum Erstellen des Verwendungsnachweises.

Mit Klick auf "Weiter" gelangen Sie zum Reiter "Belegabrechnung". Der Verwendungsnachweis greift hierbei auf die Belegliste zu und führt alle Ausgaben und Einnahmen auf, die ein Zahlungsdatum ab Ende des letzten Zwischennachweises bis zum letzten Tag der Bewilligung aufweisen. Der Belegnachweis ist daher vor Erstellen des Verwendungsnachweises zu bearbeiten.

Im nachfolgenden Beispiel wurden aus dem Belegnachweis drei zu berichtende Ausgabenbelege sowie ein Einnahmebeleg für den Verwendungsnachweis erkannt:

Belege einreichen

Erstattungszeitraum: 01.01.2021 - 31.12.2022

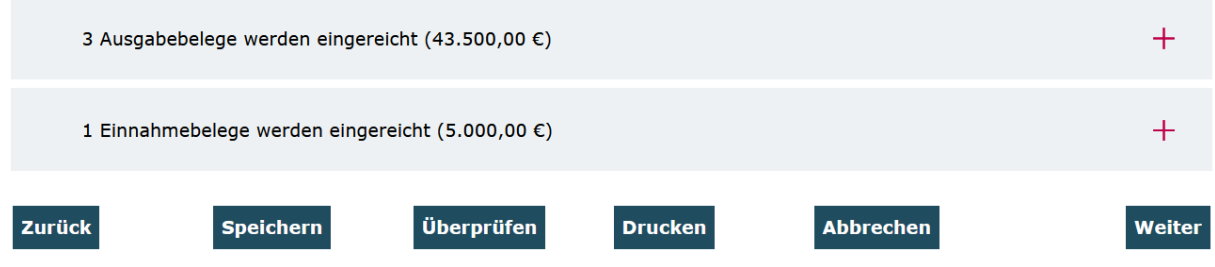

Mit Klick auf die Position "Ausgabebelege" werden Ihnen die detaillierten Belegangaben angezeigt. Bitte überprüfen Sie die Angaben auf Vollständigkeit und Korrektheit und nehmen im gegebenen Fall Korrekturen/Ergänzungen im Belegnachweis vor:

### Belege einreichen

Erstattungszeitraum: 01.01.2021 - 31.12.2022

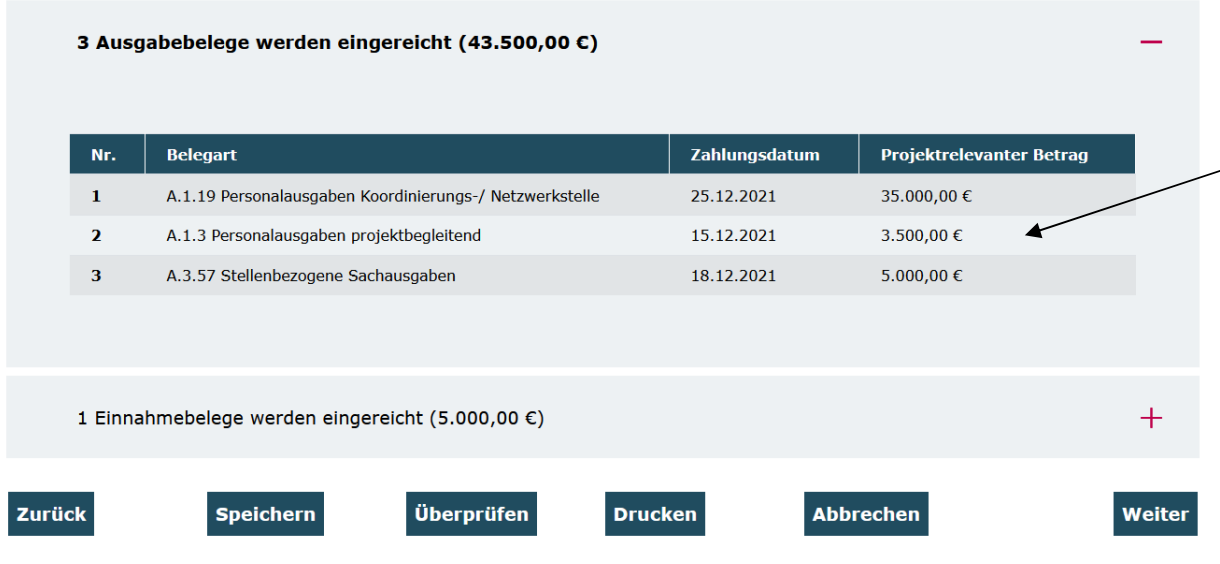

Mit Klick auf "Weiter" gelangen Sie zum Reiter "Zahlenmäßiger Nachweis". Hier werden Ihnen **nicht editierbar** die Zusammenfassung der Ausgaben und Einnahmen sowie die Gegenüberstellung der Plan- und Ist-Größen für den gesamten Bewilligungszeitraum angezeigt.

Am Ende dieser Zusammenfassung wird Ihnen der Kassenstand (Gesamtausgaben minus Gesamteinnahmen (Fördermittel als auch ggf. Eigen-/Drittmittel) zum Vorhabenende angezeigt:

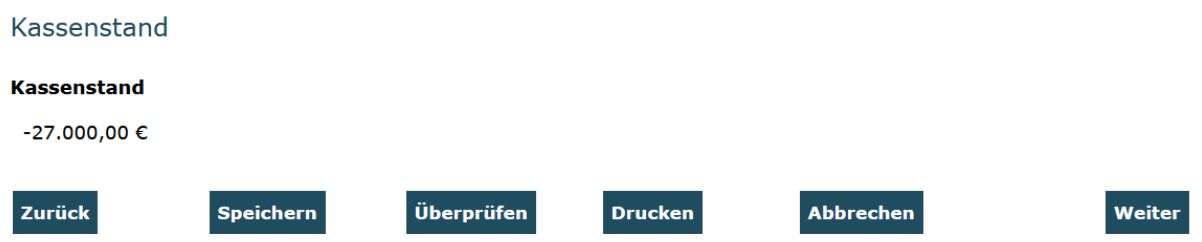

Sollte dieser Kassenstand positiv sein, so sind diese Mittel unverzüglich an das in Ihrem Zuwendungsbescheid benannte Konto zurückzuführen.

Aufgrund der Bewilligung als Fehlbedarfsfinanzierung kommen Minderverausgabungen ausschließlich dem Zuwendungsgeber zugute.

Auf den darauffolgenden Reitern befindet sich der Sachbericht. Bitte beachten Sie, dass alle Eingabefelder Pflichtfelder sind. Wenn die Angaben im Textfeld für Sie nicht zutreffen, geben Sie "Nicht zutreffend" ein.

Auf dem ersten Reiter erfolgt eine Rückschau auf die Arbeitsplanung der Koordinierungsund Netzwerkstelle für 2022:

### Arbeitsplanung der Koordinierungs- und Netzwerkstelle für 2022

Wurden die Arbeitspakete für die Koordinierungs- und Netzwerkstelle wie für 2022 geplant umgesetzt? Bitte beziehen Sie sich dabei auf Ihre Angaben im letzten Zwischennachweis. Beschreiben Sie kurz, wie Sie Ihre Arbeitspakete umgesetzt haben und begründen Sie, falls zutreffend, nicht umgesetzte und neu hinzugefügte Arbeitspakete. \*

max.1200 Zeichen

Sie werden nun gebeten, die Umsetzung der Arbeitspakete, die Sie im letzten Zwischennachweis (2021) formuliert hatten, zu beschreiben. Zusätzlich können Sie Arbeitspakete benennen und beschreiben, die erst im Laufe des Jahres entstanden sind. Damit ist es nun für Sie möglich, ein umfassendes Bild Ihrer Arbeit zu zeichnen.

❸

Mit Klick auf den zugehörigen Reiter wechseln Sie zur "Umsetzung von Angebotstyp 1 (Aufklärung und Information):

#### Umsetzung von Angebotstyp 1 (Aufklärung und Information)

Wurden die Zwischenergebnisse für den Angebotstyp 1 (Aufklärungs- und Informationsangebote für die Zielgruppe Eltern und Familien) wie für 2022 geplant erreicht? Bitte beziehen Sie sich dabei auf Ihre Angaben im letzten Zwischennachweis. Beschreiben Sie kurz, was Sie getan haben, um die Zwischenergebnisse zu erreichen und begründen Sie, falls zutreffend, nicht umgesetzte und neu hinzugefügte Zwischenergebnisse. \*

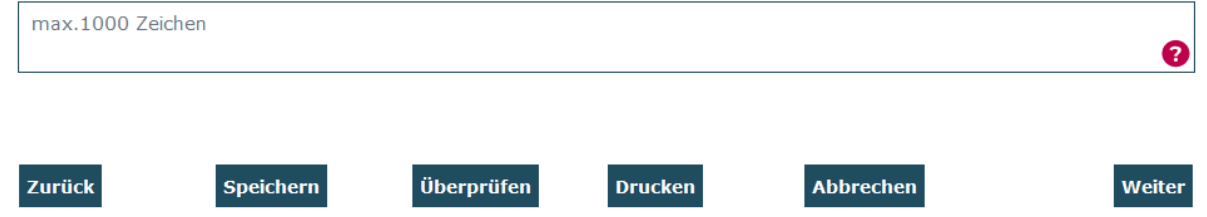

Sie werden nun gebeten, die Erreichung der Zwischenergebnisse für den Angebotstyp 1 (Aufklärungs- und Informationsangebote für die Zielgruppe Eltern und Familien), die Sie im letzten Zwischennachweis (2021) formuliert hatten, zu beschreiben. Zusätzlich können Sie Zwischenergebnisse nennen und beschreiben, die erst im Laufe des Jahres entstanden sind.

Es folgen die Reiter "Umsetzung von Angebotstyp 2 (niedrigschwellige frühpädagogische Angebote)" sowie "Umsetzung von Angebotstyp 3 (Qualifizierung)". Gehen Sie hier analog wie beim Ausfüllen des Reiters "Umsetzung von Angebotstyp 1 (Aufklärung und Information)" vor.

#### Umsetzung von Angebotstyp 2 (niedrigschwellige frühpädagogische Angebote)

Wurden die Zwischenergebnisse für den Angebotstyp 2 (niedrigschwellige frühpädagogische Angebote) wie für 2022 geplant erreicht? Bitte beziehen Sie sich dabei auf Ihre Angaben im letzten Zwischennachweis. Beschreiben Sie kurz, was Sie getan haben, um die Zwischenergebnisse zu erreichen und begründen Sie, falls zutreffend, nicht umgesetzte und neu hinzugefügte Zwischenergebnisse.\*

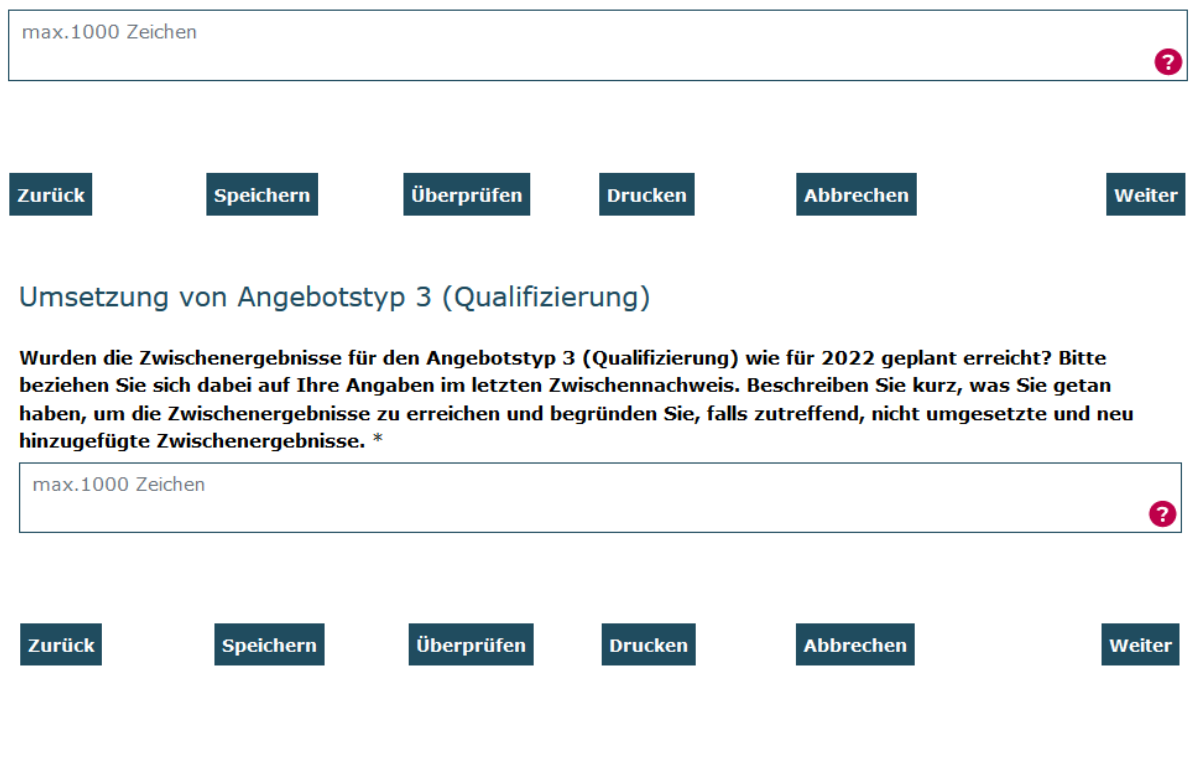

Auf dem nachfolgenden Reiter "Strategie und Verstetigung" machen Sie bitte Angaben zu den unternommenen Schritten / Maßnahmen, die erfolgt sind, um Programmelemente inhaltlich und finanziell zu verstetigen:

### Strategie und Verstetigung

Inwieweit ist für die Jahre 2021 und 2022 eine Strategie zur Nachhaltigkeit erfolgt, die auf den Einstieg von Kindern in das System frühkindlicher Bildung, Betreuung und Erziehung abzielt?\*

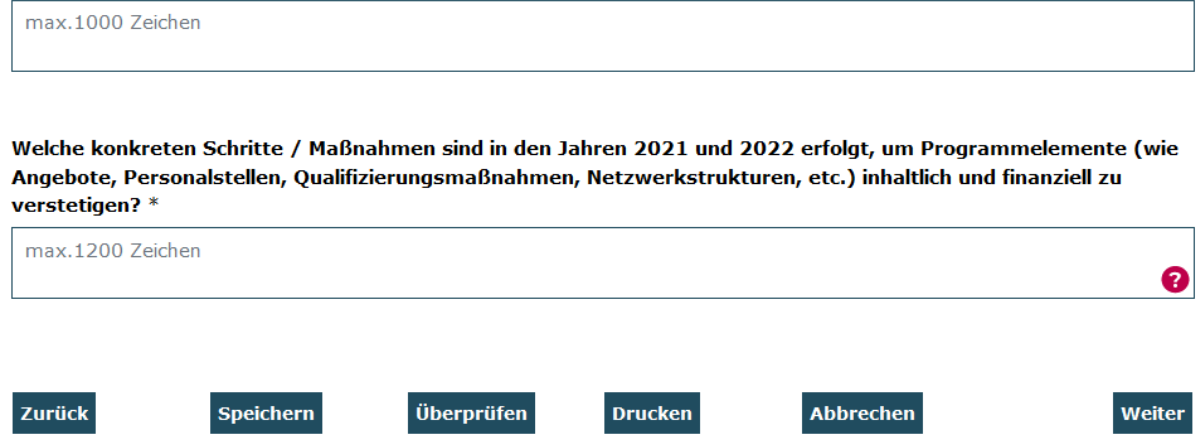

Mit einem Klick auf "Weiter" gelangen Sie zu dem Reiter "Umsetzung der ergänzenden Fördermodulen". Machen Sie hier bitte Angaben zu der Umsetzung der ergänzenden Fördermodule 1 – 4. Sollten Sie ein oder mehrere Module nicht beantragt haben geben Sie bitte "Nicht zutreffend" an:

#### Umsetzung von ergänzenden Fördermodulen

Wurde das ergänzende Fördermodul 1 (Ausbau kreativer Angebote für Kinder) beantragt? Falls zutreffend, bitte beschreiben Sie die bisherige Umsetzung des Fördermoduls 1. \*

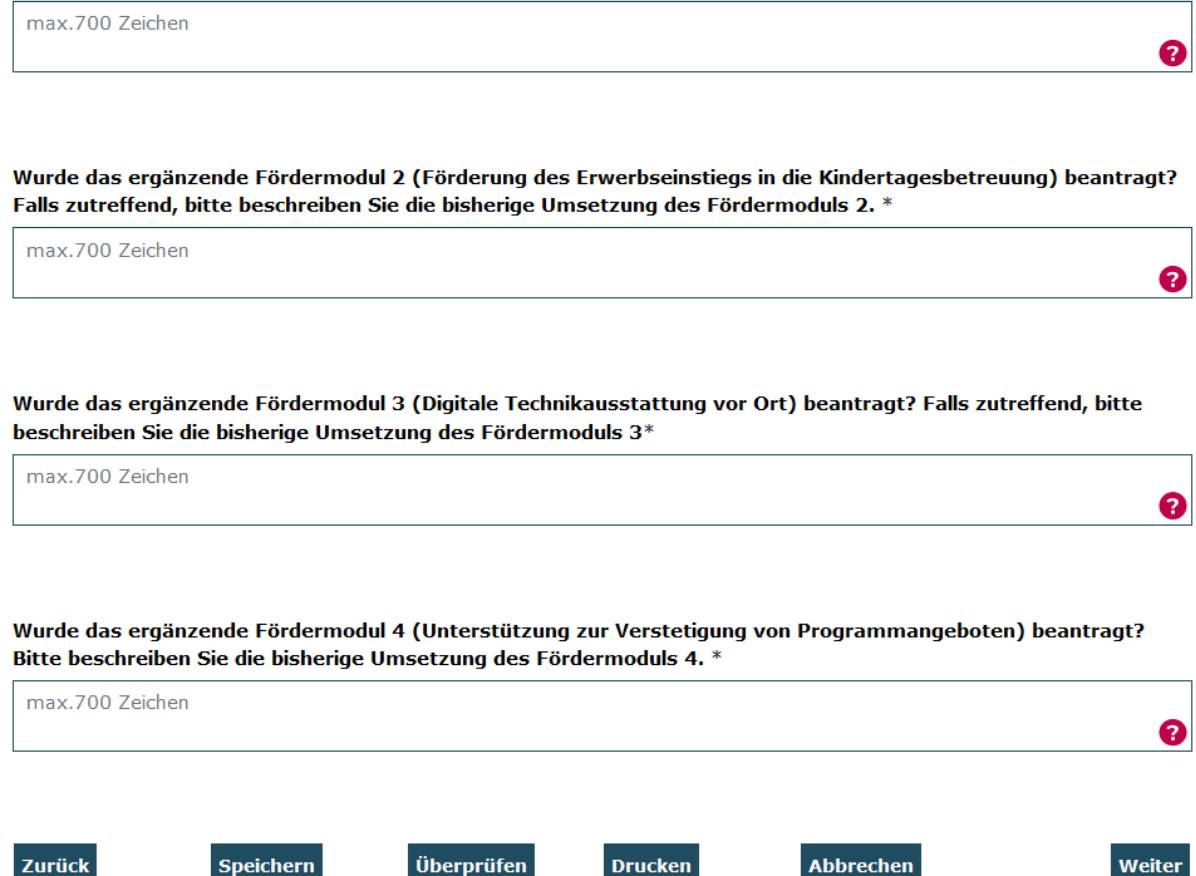

Mit einem Klick auf "Weiter" gelangen Sie zu dem Reiter "Feedback zum Programmverlauf". Antworten Sie hier bitte auf die vier Fragen. Bitte beziehen Sie sich in Ihren Antworten auf den gesamten Programmverlauf (2017-2022). Wenn Sie auf die letzte Frage nicht antworten wollen, geben Sie bitte "Nicht zutreffend" ein.

#### Feedback zum Programmverlauf

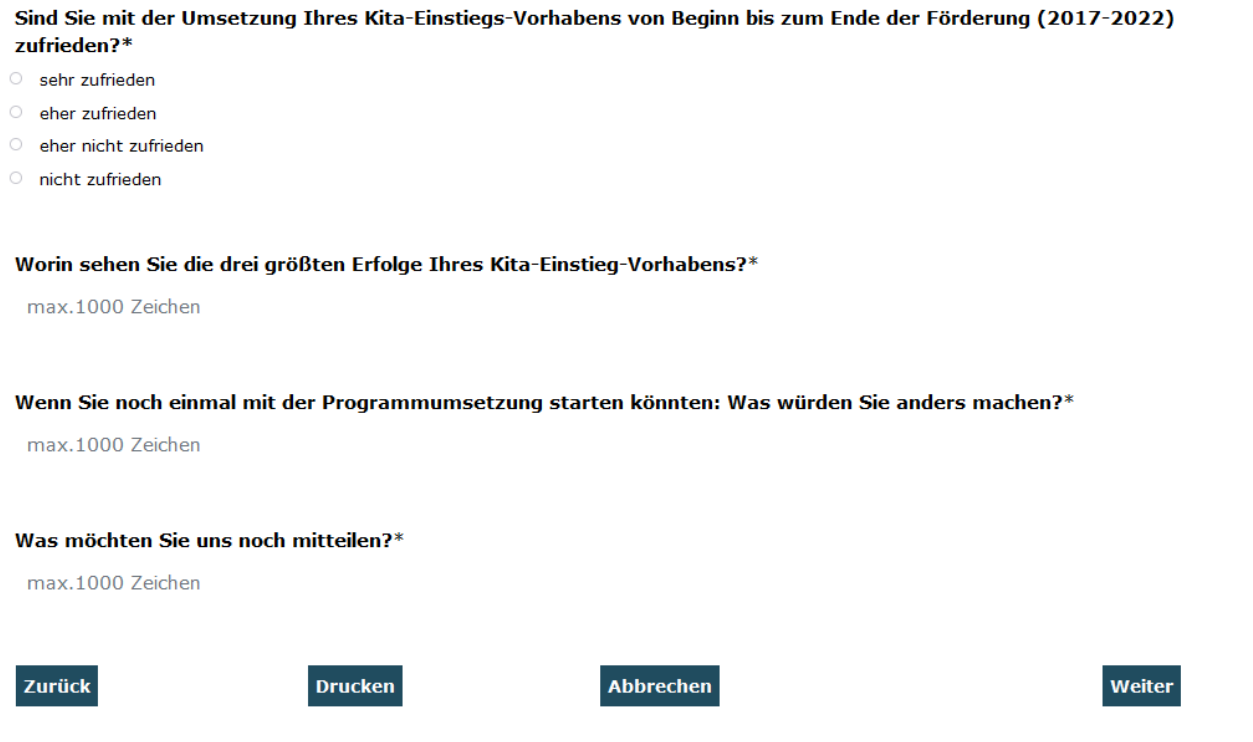

Mit Klick auf "Rechtliche Hinweise" gelangen Sie zum letzten Reiter des Verwendungsnachweises:

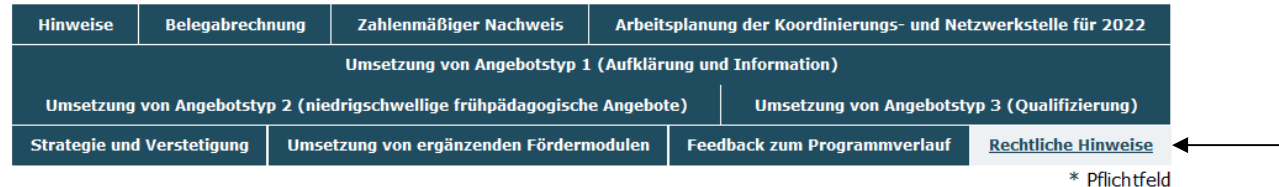

Sie haben während der Dateneingabe sowie vor Abschluss des Verwendungsnachweises jederzeit die Möglichkeit die Vollständigkeit und Validität Ihrer Angaben zu überprüfen. Die Überprüfung Ihrer Eingaben erfolgt mit Klick auf den Button "Überprüfen":

#### **Rechtliche Hinweise**

Ich bestätige mit meiner Unterschrift, dass

1. das Projekt wie bewilligt durchgeführt wurde, die geltend gemachten Ausgaben tatsächlich erfolgt sind und die in der Belegliste enthaltenen Ausgaben und Einnahmen mit dem Zuwendungszweck zusammenhängen.

2. es sich um zuschussfähige Ausgaben gemäß Bewilligung handelt.

3. die Ausgaben notwendig waren, mit den Fördermitteln wirtschaftlich und sparsam verfahren worden ist, die Auflagen im

- Zuwendungsbescheid erfüllt wurden und Vergünstigungen (z.B. Skonti) sowie die Vergabeordnung berücksichtigt wurden.
- 4. die oben angeführten Beträge keine Umsatzsteuer enthalten, sofern die Berechtigung zum Vorsteuerabzug geggeben ist.
- 5. die berichteten Einnahmen und Ausgaben mit den Angaben innerhalb der Buchhaltung übereinstimmen.
- 6. im Falle der Weiterleitung die Ziffern 1-5 durch den Letztempfänger beachtet wurden.
- □ Ich versichere, dass die oben genannten Erklärungen richtig sind und alle übrigen Angaben vollständig und wahrheitsgemäß erfolgt sind.\*

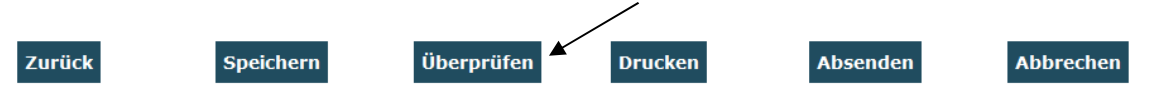

### Bei fehlenden oder invaliden Angaben wird Ihnen der entsprechende Antragsreiter durch rote Markierung angezeigt:

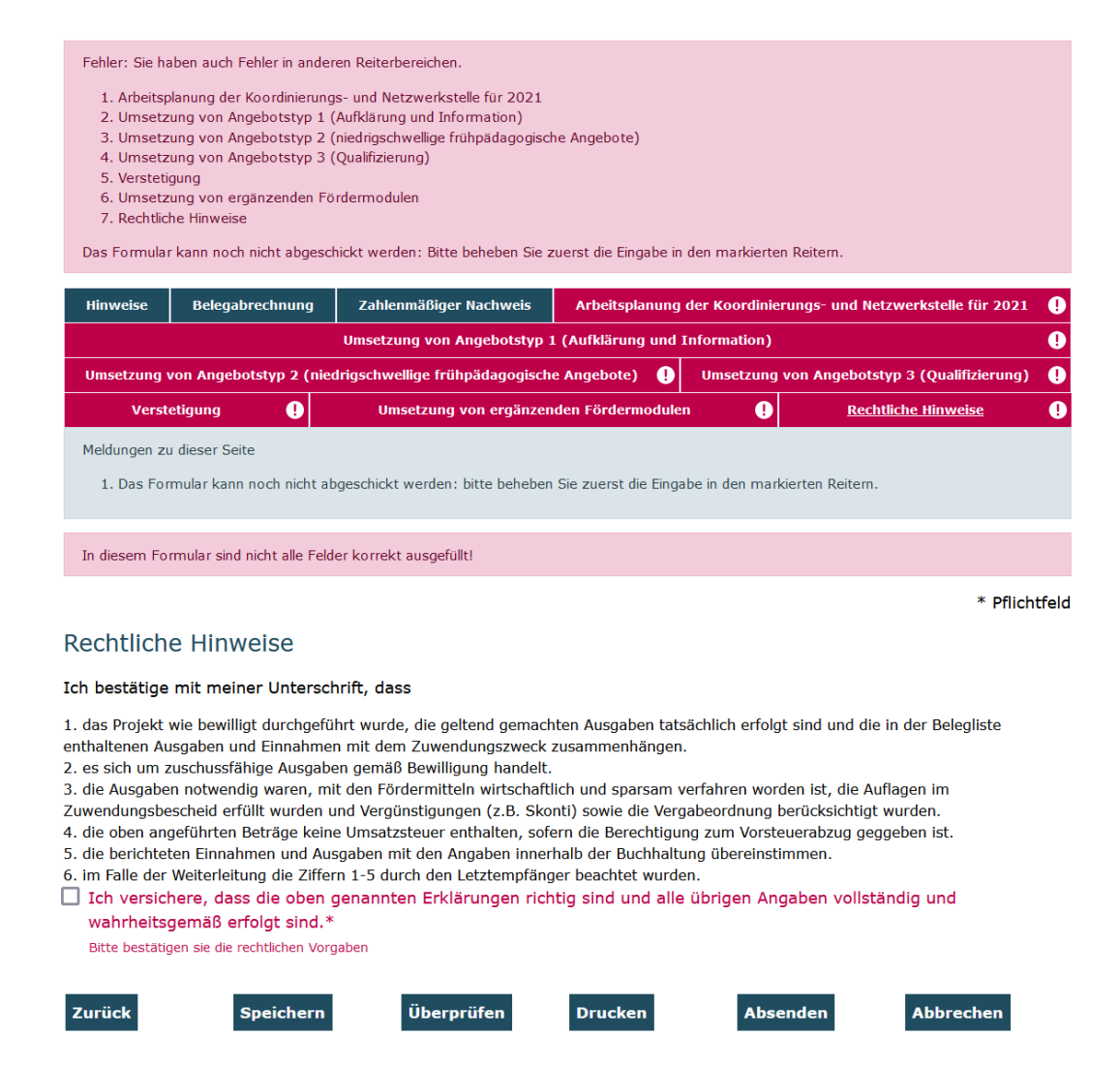

Auf dem jeweils rot umrandeten Reiter klicken Sie erneut auf "Überprüfen". Ihnen werden dann die fehlenden oder invaliden Angaben im Detail angezeigt.

Sobald die Überprüfung ohne Fehlermeldungen abgeschlossen wird, bestätigen Sie Ihre Eingaben sowie die rechtlichen Hinweise durch Setzen des Häkchens. Abschließend klicken Sie zur elektronischen Übermittlung des Verwendungsnachweises auf "Absenden":

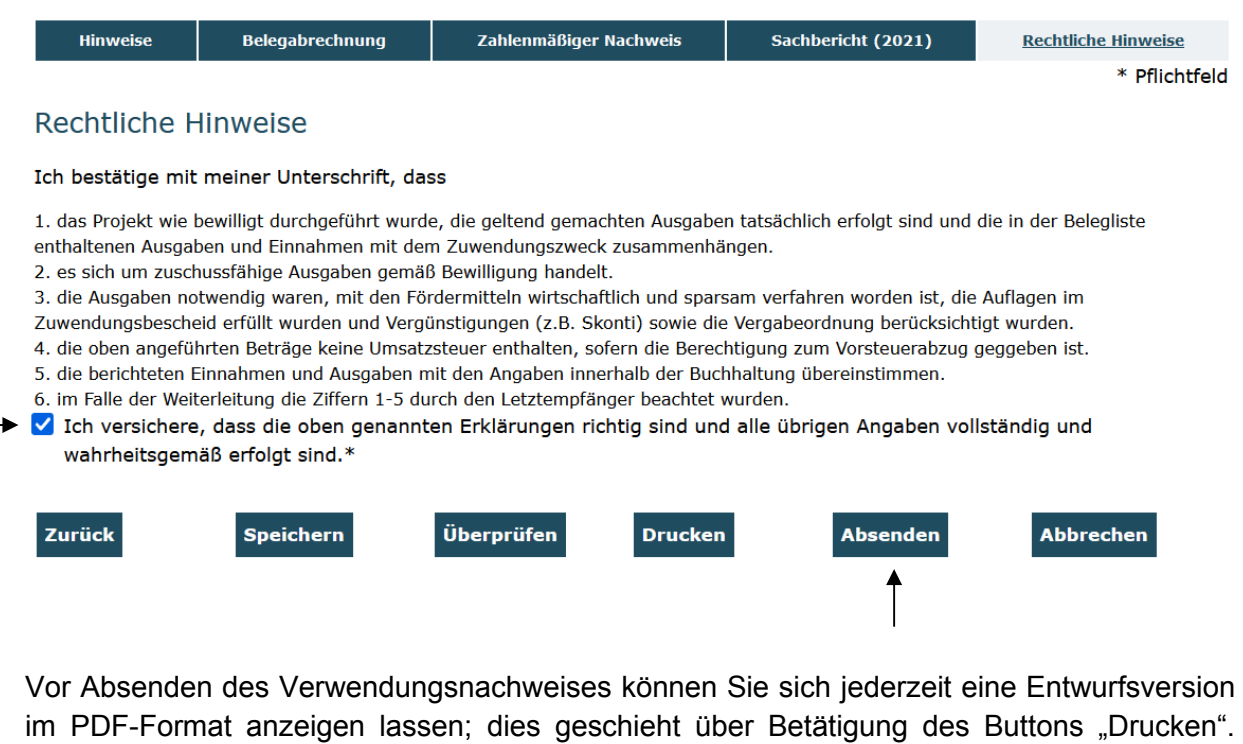

(Bitte beachten Sie: Postalisch übermittelte Entwurfsversionen können seitens der Servicestelle nicht für die Verwendungsnachweisprüfung herangezogen werden):

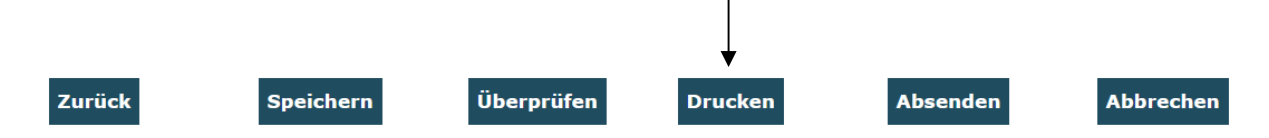

Am Ende jedes Reiters steht Ihnen zudem die Speicherfunktion zur Verfügung. Verwenden Sie diese Funktion, um Ihre Eintragungen regelmäßig abzuspeichern:

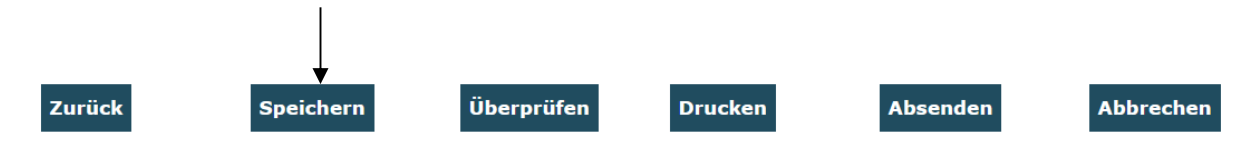

Wenn Sie den Verwendungsnachweis vollständig ausgefüllt haben, klicken Sie zur elektronischen Übermittlung des Verwendungsnachweises wie oben bereits beschrieben auf "Absenden":

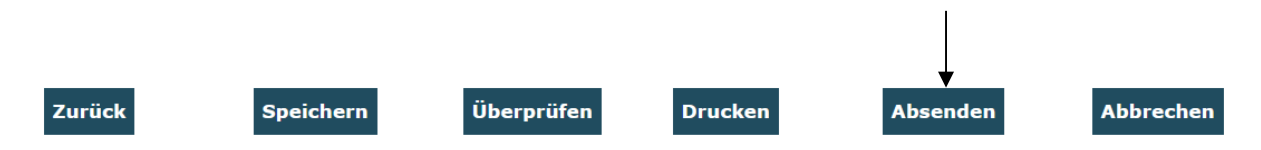

Seite **10** von **16** Mit diesem Schritt wird zunächst der Verwendungsnachweis online eingereicht. Der Verwendungsnachweis ist damit noch nicht gestellt. Um den Verwendungsnachweis zu vervollständigen, müssen Sie im nächsten Schritt zunächst noch eine zufällig generierte Anzahl von Belegen in die Datenbank hochladen. Nach dem erfolgreichen Absenden erhalten Sie daher eine Bestätigungsmail an die angegebene E-Mail-Adresse, in der Sie zum Hochladen der zur Belegprüfung ausgewählten Belege aufgefordert werden. Haben Sie die Belegnachweise bereits im Vorfeld hochgeladen, müssen Sie diese nicht erneut hochladen.

## **Belegnachweise hochladen:**

Mit dem Verwendungsnachweis wird über eine Zufallsauswahl eine Stichprobe von Ausgabebelegen angefordert. Im Modul "Belegnachweis" haben Sie die Möglichkeit, grundsätzlich jeden Beleg als Upload zu hinterlegen. Sollte die Zufallsauswahl auf Belegeintragungen fallen, für die noch kein Belegupload erfolgt ist, so werden Ihnen nach dem oben beschriebenen Klick auf "Absenden" die noch hochzuladenden Belege nun mit grüner Markierung angezeigt:

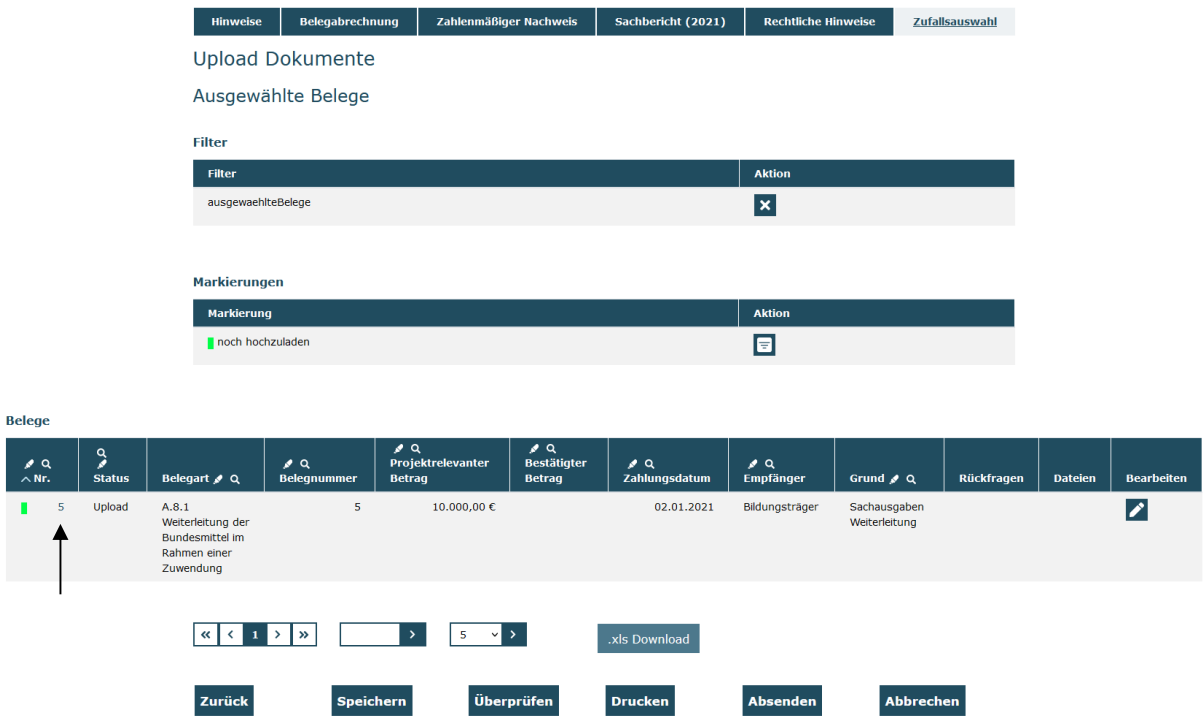

Mit Klick auf die lfd. Nummer am Beginn der Belegzeile öffnet sich die Maske für die Belegangaben und Sie können im Feld "Datei" den zugehörigen Upload vornehmen:

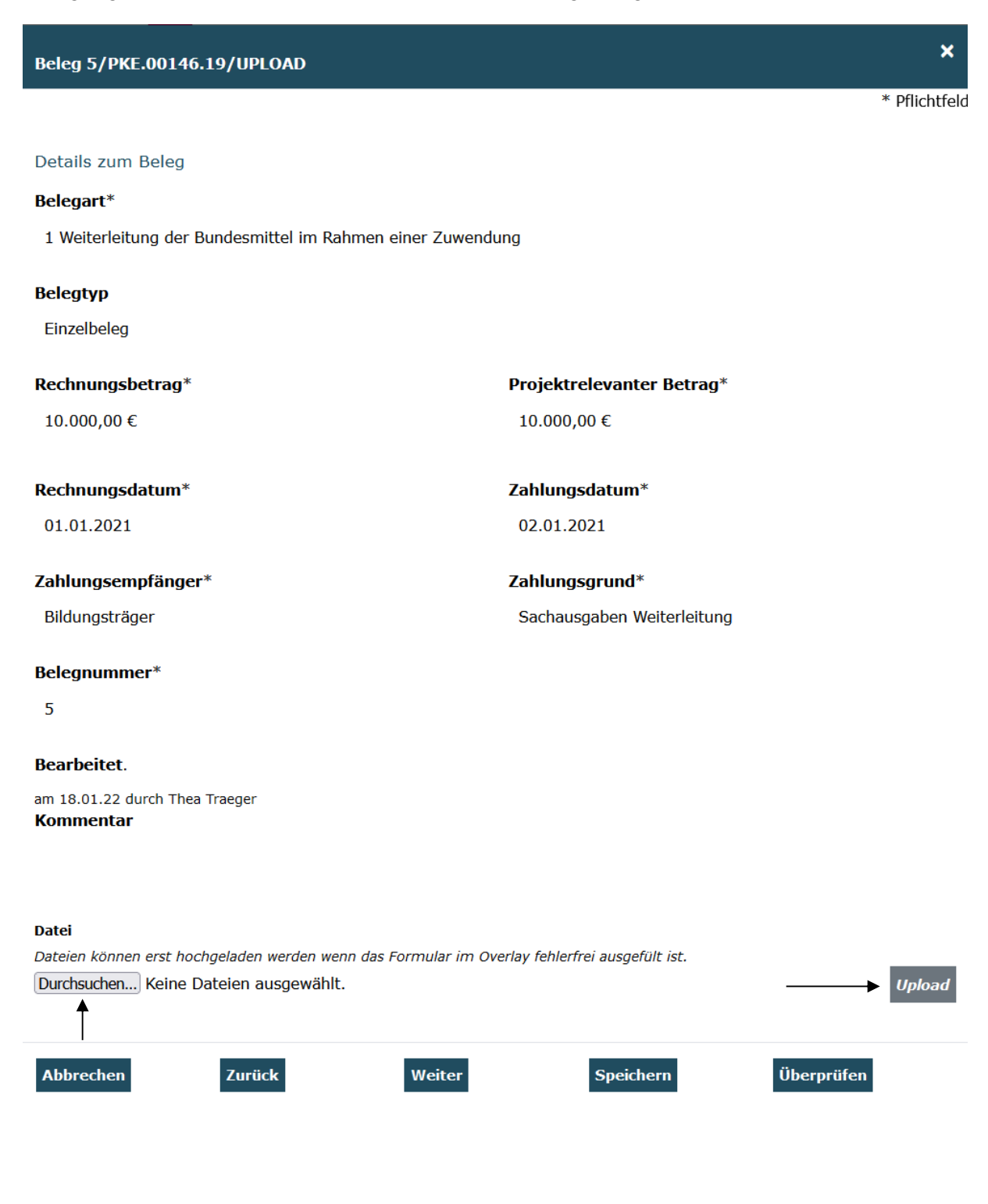

Mit Klick auf "Speichern" schließen Sie den Upload ab. Sie gelangen daraufhin zurück in die Übersichtsmaske. Für den Beleg mit erfolgtem Upload ist die Markierung nunmehr aufgehoben und die hochgeladene Datei wird mit dem Klammer-Symbol angezeigt. Bitte wiederholen Sie den Vorgang für alle weiteren ggf. noch grün markierten Belegzeilen.

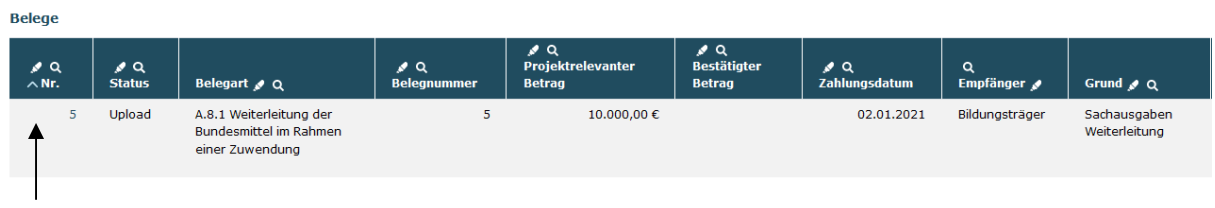

Wenn sich vor keiner Zeile mehr eine grüne Markierung findet, haben Sie alle geforderten Uploads getätigt.

Sind nun alle geforderten Belege hochgeladen, ist damit der Verwendungsnachweis vollständig ausgefüllt. Bitte senden Sie den Verwendungsnachweis nun ein zweites Mal mit Klick auf "Absenden" online ab:

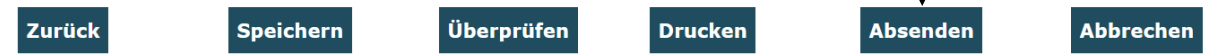

Dieses erneute "Absenden" ist auch erforderlich, wenn Sie die Belege bereits im Vorfeld hochgeladen hatten.

Das Versenden war erfolgreich, wenn Sie daraufhin folgende Anzeige erhalten:

Sie haben den Vorgang erfolgreich abgeschlossen.

Sie erhalten in Kürze eine Bestätigungsmail an folgende E-Mail-Adresse:

xxx\_thea.traeger@gsub.de

Eine E-Mail-Bestätigung geht Ihnen an die in der Anzeige aufgeführte E-Mail-Adresse zu. Bitte drucken Sie den Verwendungsnachweis nun aus. Nutzen Sie dafür die Funktion "Drucken" auf dem letzten Verwendungsnachweisreiter.

OK

Der rechtsverbindlich unterschriebene Verwendungsnachweis ist postalisch zu übermitteln an:

**Servicestelle Bundesprogramm Kita-Einstieg** 

**c/o gsub mbH** 

**Kronenstraße 6** 

**10117 Berlin** 

Gestellte Verwendungsnachweise können Sie sich zur Ansicht über den Menüpunkt "Verwendungsnachweis" aufrufen. Gleiches gilt für (zwischen-)gespeicherte Verwendungsnachweise, die Sie weiterbearbeiten wollen. Dazu klicken Sie im Menü "Mittelverwaltung" auf den Menüpunkt "Verwendungsnachweis":

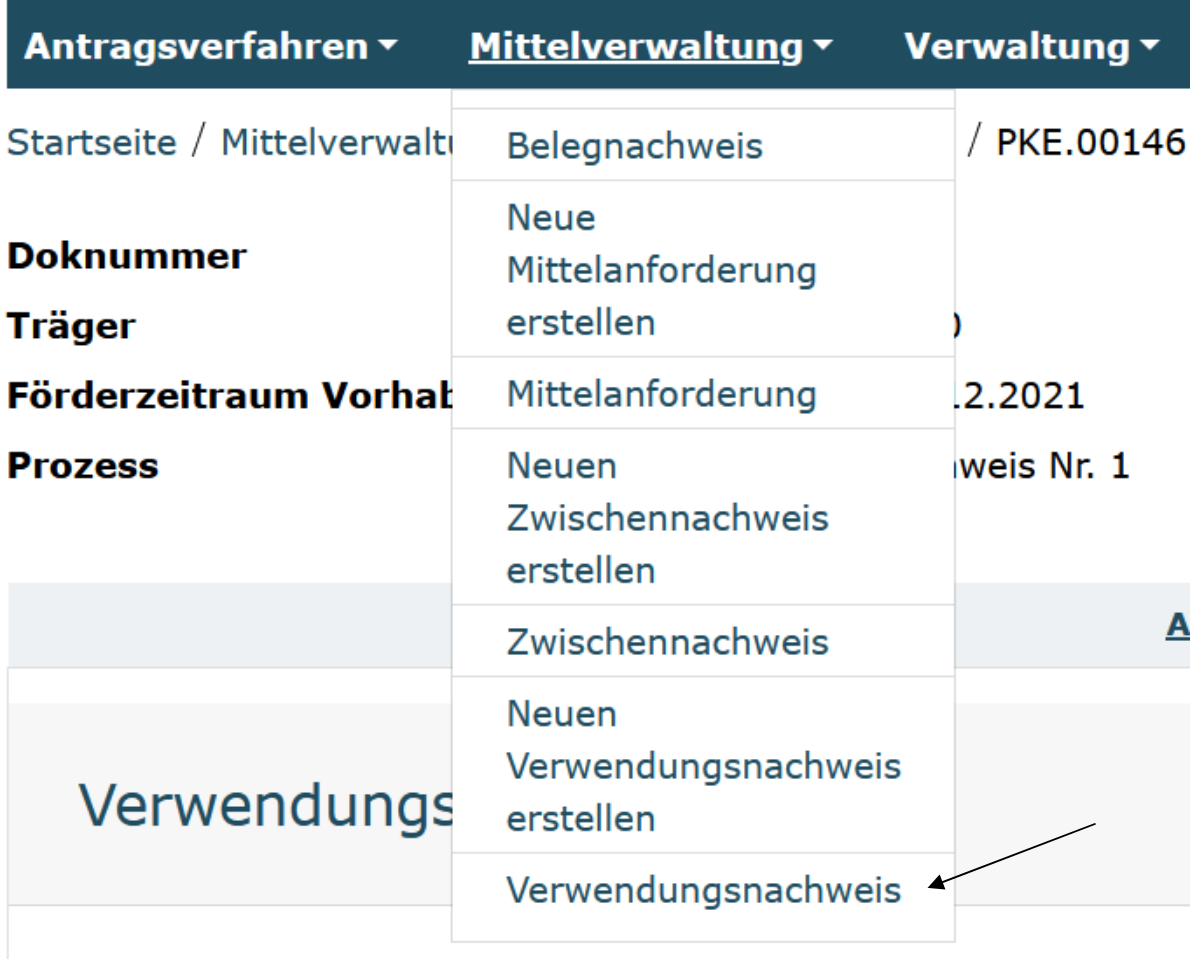

Die angezeigten Ergebnisse können Sie nach Förderinstrument (= Förderprogramm) oder Dok.-Nr. filtern. Eine Organisationseingabe ist grundsätzlich nicht erforderlich:

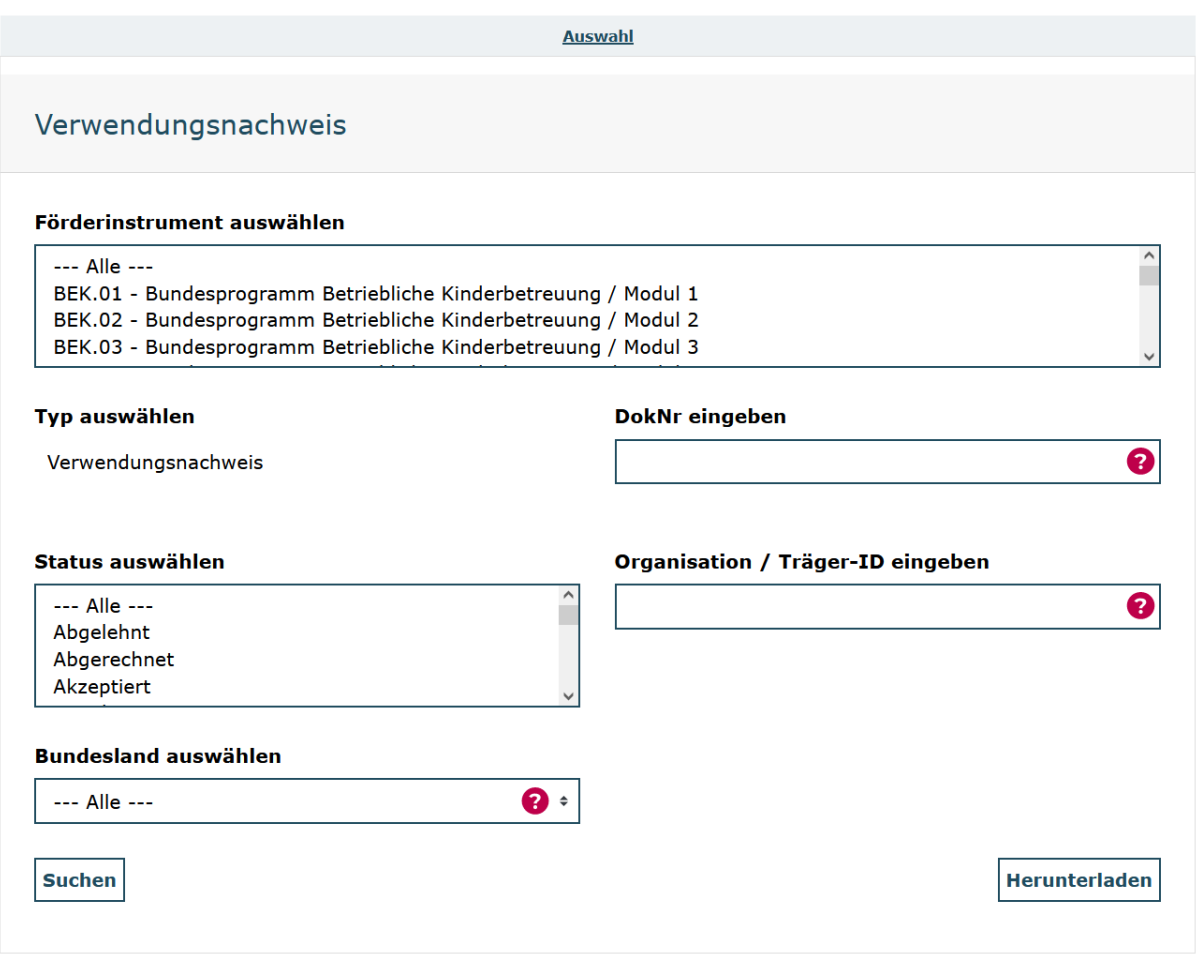

Ihnen werden daraufhin alle bzw. die über die Filter ausgewählten Verwendungsnachweise angezeigt. Angelegte (= zwischengespeicherte) Verwendungsnachweise können Sie über das Aktionsmenü mit der Auswahl "Bearbeiten" und Klick auf "OK" zur Bearbeitung aufrufen:

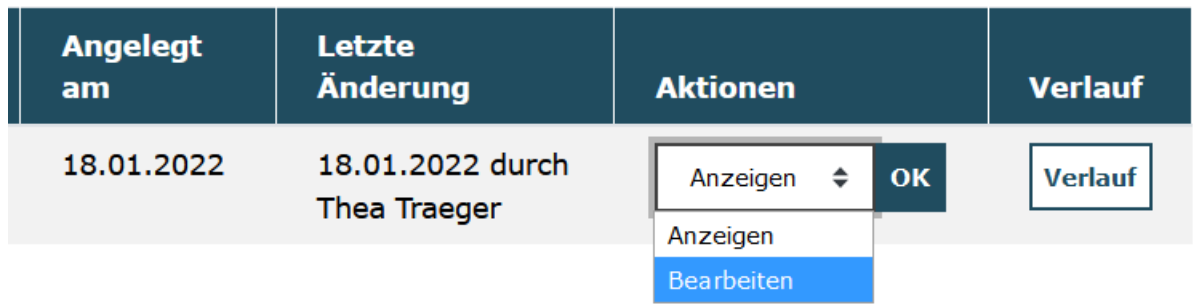

Mit der Auswahl "Anzeigen / OK" wird Ihnen der angelegte Verwendungsnachweis nicht editierbar angezeigt. Mit der Auswahl "Löschen / OK" löschen Sie angelegte Verwendungsnachweise.

Bei technischen Problemen mit ProDaBa wenden Sie sich bitte zu den Sprechzeiten: Mo, Di, Mi und Fr von 9 bis 12 Uhr und Do von 14 bis 17 Uhr telefonisch an die Servicenummer 030 – 544 533 731 oder per E-Mail unter Angabe Ihrer Dok.-Nummer an prodaba-support@gsub.de.

Für finanztechnische Fragen zum Programm steht Ihnen die Servicestelle zum Bundesprogramm Kita-Einstieg zu den oben angegebenen Sprechzeiten unter der Servicenummer (030) 544 533 712 oder per E-Mail unter Angabe Ihrer Dok.-Nummer an servicestelle@kita-einstieg.de zur Verfügung.

Für inhaltliche Fragen zum Programm steht Ihnen die Servicestelle zum Bundesprogramm Kita-Einstieg zu den oben angegebenen Sprechzeiten

unter der Servicenummer (030) 390 634 750 oder

per E-Mail unter Angabe Ihrer Dok.-Nummer an servicestelle@kita-einstieg.de zur Verfügung.